## Schritt-für-Schritt-Anleitung eBook

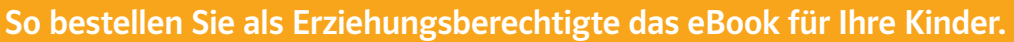

## Folgende Schritte führen Sie als Erziehungsberechtigte aus.

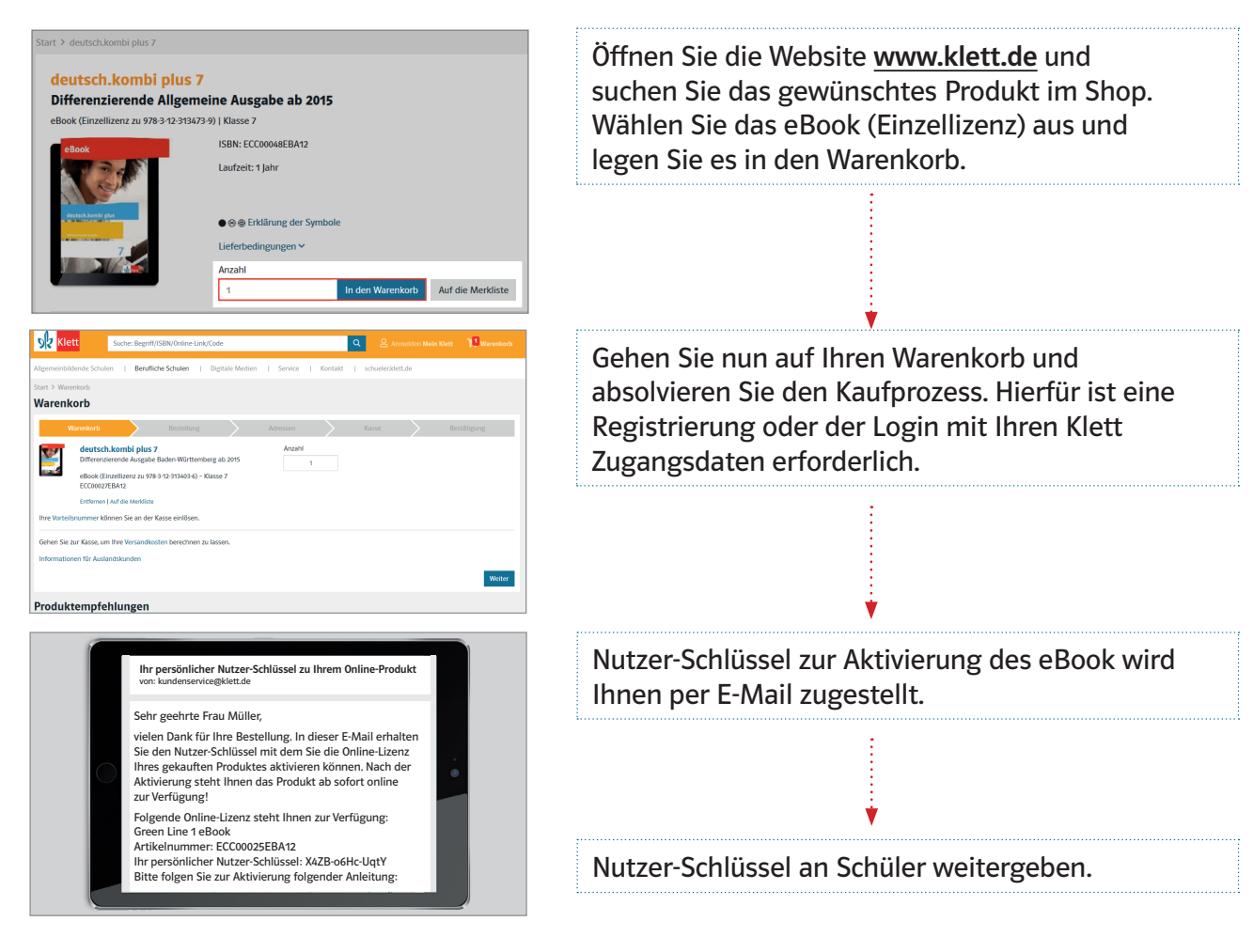

## Folgende Schritte werden durch den Schüler ausgeführt.

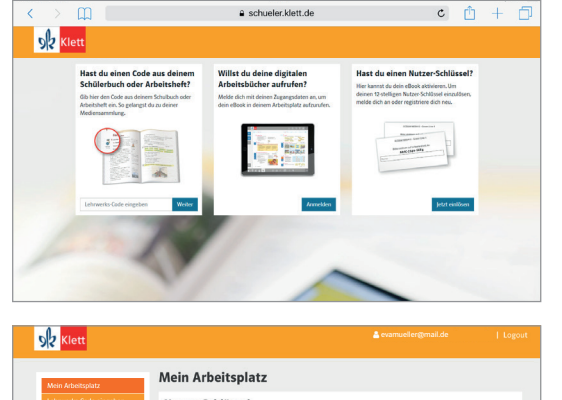

Nutzer-Schlüsse Nutzer-Schlüssel Meine digitalen Produkte itsch.kombi plus (

Der Schüler öffnet die Website https://schueler.klett.de und registriert sich (E-Mail + Passwort) bzw. meldet sich mit bestehenden Zugangsdaten an.

Klett

Der Nutzer-Schlüssel aus der E-Mail wird in das entsprechende Feld eingegeben. Anschließend steht das eBook im Arbeitsplatz bereit.

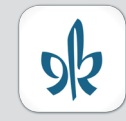

Nutzen Sie mit der Klett Lernen App das eBook auch offline auf PCs, Tablets und Smartphones.

Klett Lernen Weitere Infos: www.klett.de/klett-lernen